**2 プロテクトの認証方法(ネット認証[LAN])**

新パソコンにインストールしたFCアカウントを利用して、ネット認証 (LAN) の「プロダクトIDの認証 |をおこないます。 ※ プロダクトIDの認証時は、インターネットに接続された環境が必要です。

Step1 **|** ネット認証LANサーバーのインストール

**※この作業はサーバーパソコンで必要な作業です。ライセンス認証するパソコンがクライアントパソコンの場合は、この作業 は不要です。**クライアントパソコンの場合は「Step3 ネット認証ライセンスの取得」に進んでください。

※サーバーパソコンにFCアカウントがインストールされていない場合は、クライアントパソコンで更新ファイルをダウンロードして ください。

1. デスクトップのアイコン、または画面右下のタスクバーの 通知領域のアイコンから、「FCアカウント」を開きます。

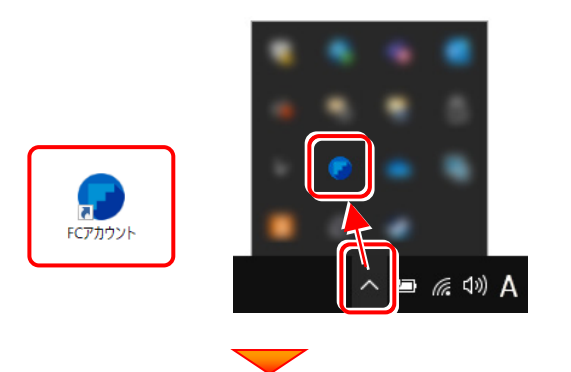

2. [インストール・バージョンアップ] をクリックします。

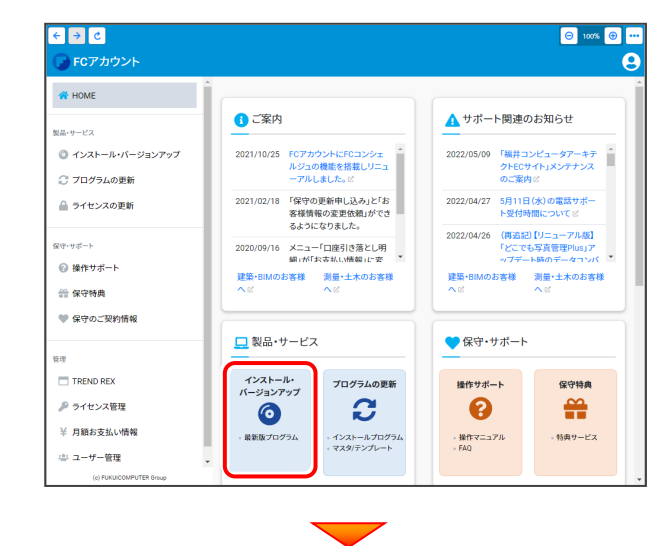

 $\bf{3.}$  [その他プロテクトをご利用の方はこちら] を クリックします。

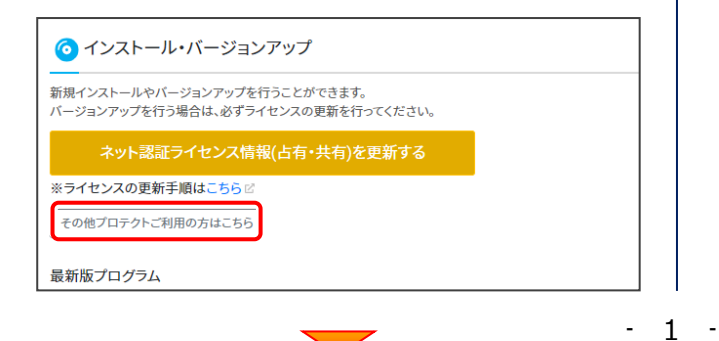

4. [LAN型 ネット認証プロテクトをご利用のお客様] を クリックします。

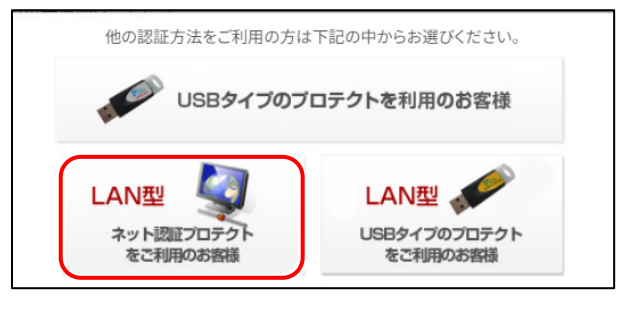

5. [サービスアプリケーション更新ファイルをダウンロード する]をクリックします。

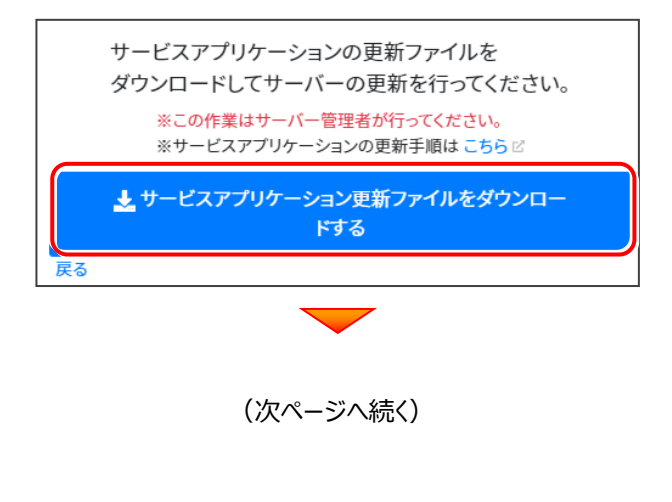

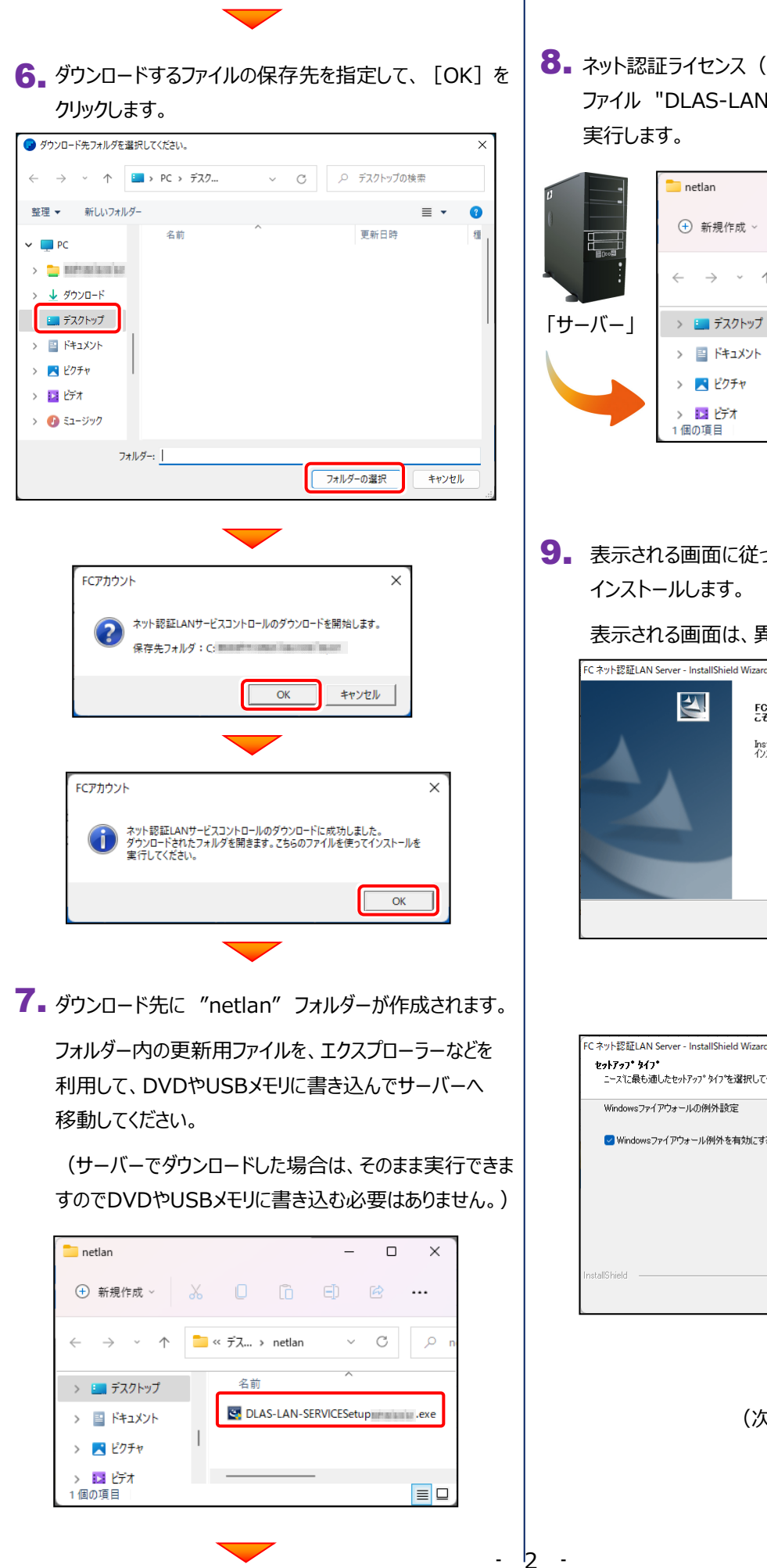

8. ネット認証ライセンス (LAN) のサーバーで、更新用 ファイル "DLAS-LAN-SERVICESetup~.exe" を、

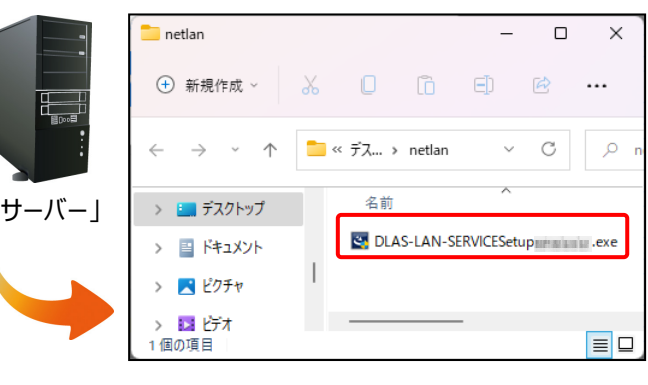

9. 表示される画面に従って、ネット認証LANサーバーを インストールします。

表示される画面は、異なる場合があります。

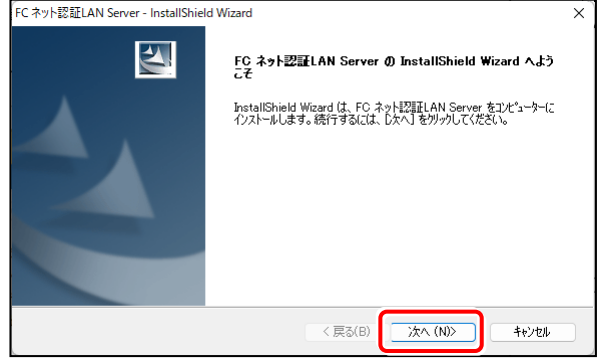

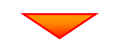

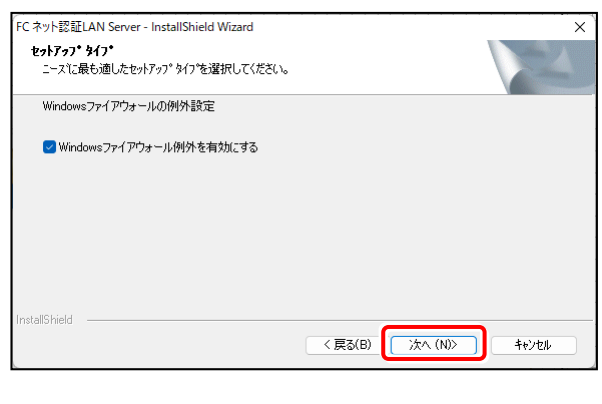

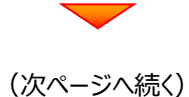

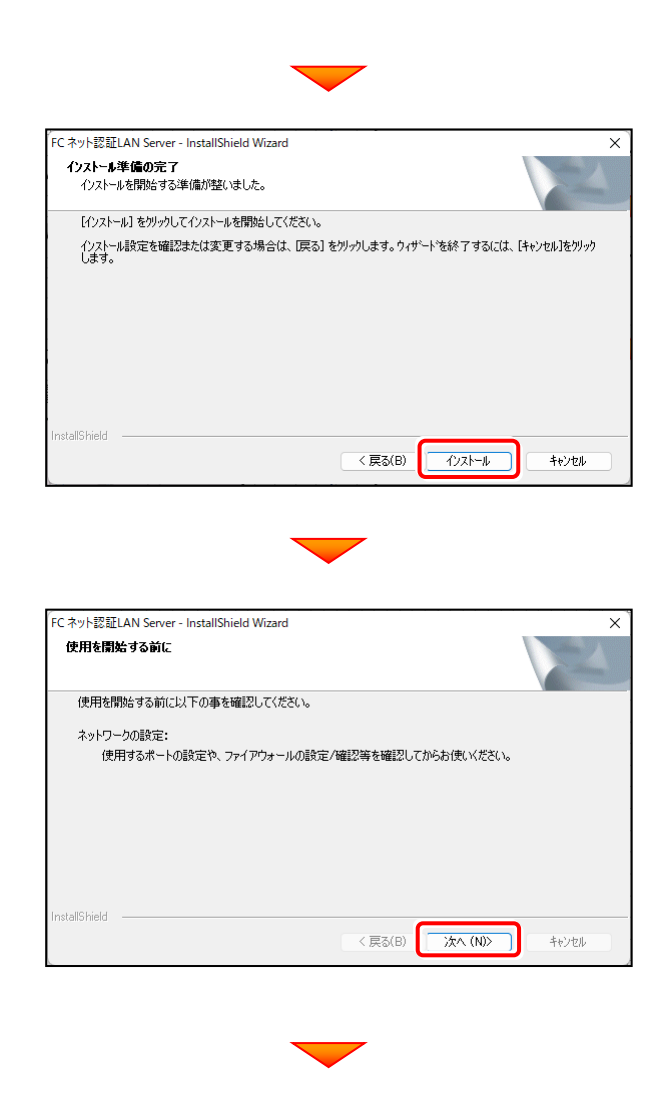

10. [FCネット認証LAN サービスコントローラをすぐに起動する] をONにして、[完了]をクリックします。

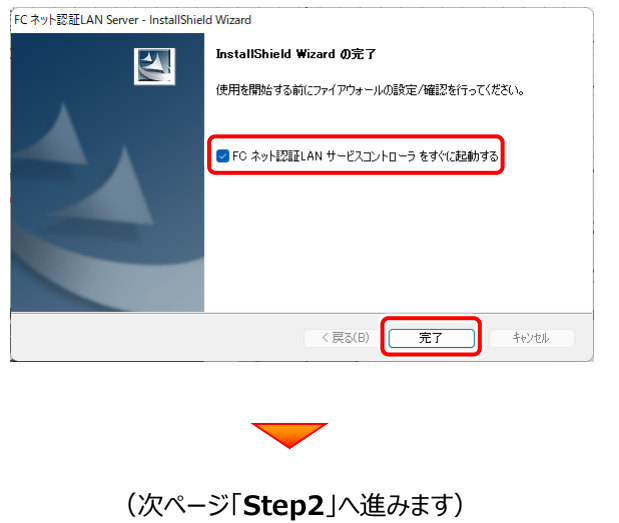

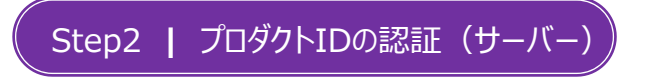

インターネットを通して、プロダクトIDの認証を行います。

この処理により プロダクトIDに関連付けられたライセンスを使用できるようになります。

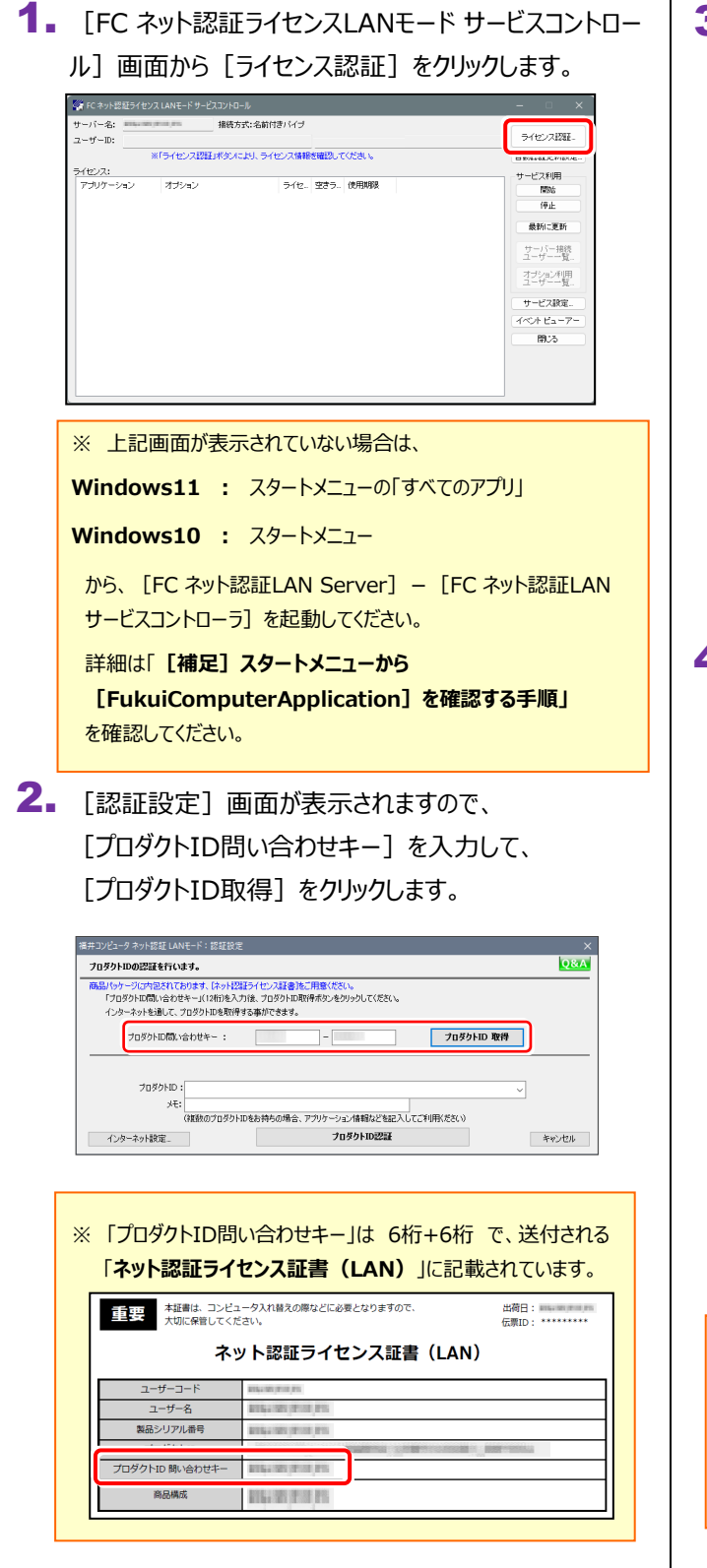

3. [プロダクトID] が取得されたのを確認し、 「プロダクトID認証]をクリックします。

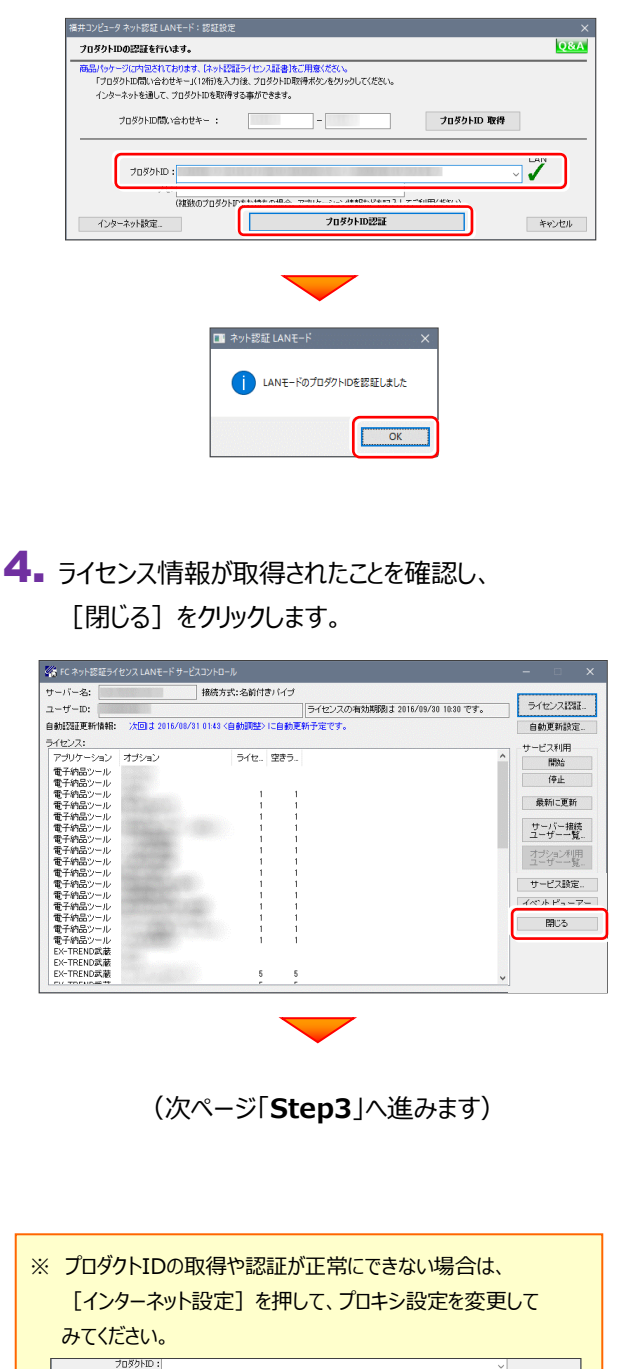

・|<br>|(複数のプロダクトIDをお持ちの場合、アプリケーション情報などを記入してご利用Kださい)

フロダクトID認証

ー<br>キャンセル

 $\times$ 

インターネット設定

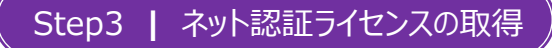

インストール済みのプログラムからネット認証ライセンスのモード(占有、LAN、占有モード+LANモード、共有モード)を指定 します。

- デスクトップ上で起動したいプログラムを 1. ダブルクリックして起動します。
- 2. プロテクトの確認メッセージが表示されるため、 [OK]を押して、ネット認証ライセンスの認証をおこないます。

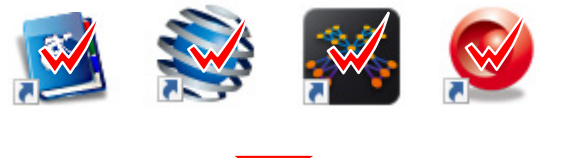

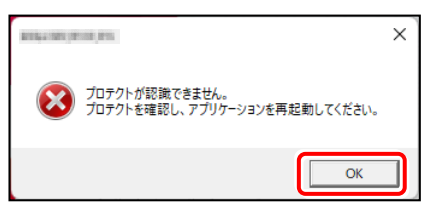

 $\mathbf 3$ . [プロテクト設定] 画面が表示されるため [ネット認証] の「LANモード]を選択して、「サーバー名]に 「FCネット認証LAN Server」をインストールしたサーバー パソコン名を入力します。

入力を終えたら、[OK]をクリックします。

※サーバーパソコン名が不明な場合は、 既にネット認証 LAN モードで起動できている他の クライアントパソコンの「プロテクト設定」でサーバー名を 確認するか、サーバー管理者にご確認ください。

※「プロテクト設定」の確認方法は 「**[補足]占有モード+LAN モードを使用する場合**」の

「3」以降の手順を参照してください。

4. ネット認証ライセンス (LAN) でプログラムが起動します。 ここでは一旦プログラム右上の「×」ボタンをクリックして、 プログラムを終了します。

以上で「ライセンスの認証」は完了です。

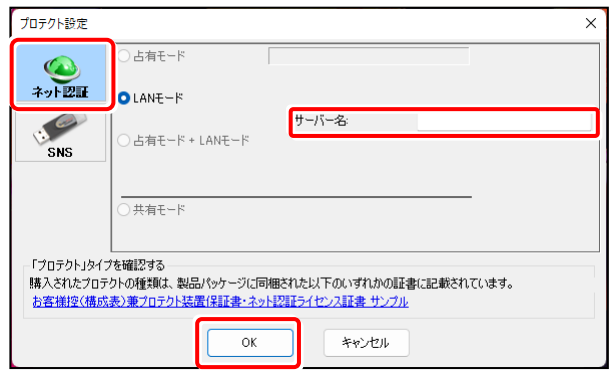

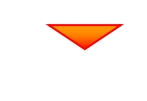

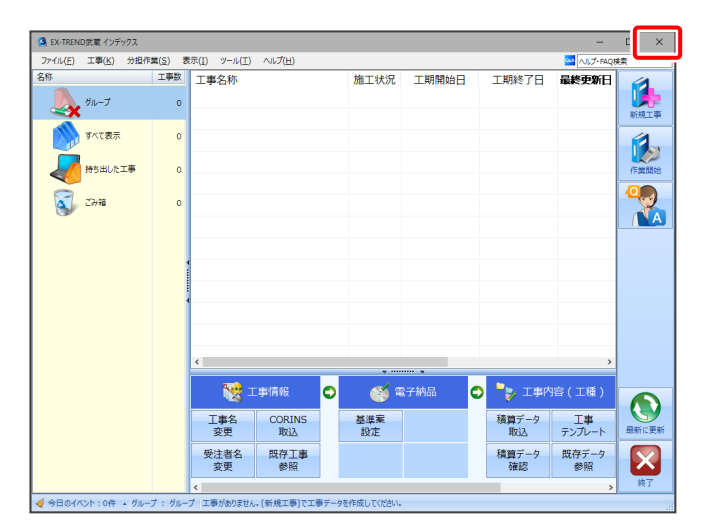

## **[補足] 占有モード+LANモードを使用する場合**

「ネット認証ライセンス(占有)」 と 「ネット認証ライセンス(LAN)」は併用ができます。 プログラムのインストール時には「ネット認証 (占有) | を選択してください。

ここでは、「TREND-ONE」を「ネット認証(占有)」 でインストールした後で、「ネット認証(LAN)」を同時に認証する設定 方法を解説します。

1 弊社WEBサイト「お客様サポート」の【ネット認証ライセンス(占有)】

([https://www.fukuicompu.co.jp/mnl/extra/common/mnl/manual/newSetupP\\_N.pdf](https://www.fukuicompu.co.jp/mnl/extra/common/mnl/manual/newSetupP_N.pdf))の手順通りに プロダクトIDを認証します。

2) 【ネット認証ライセンス(LAN)】の「Step1|ネット認証(LAN)サーバーのインストール」 と 「Step2|プロダクトIDの 認証」を実行し、プロダクトIDを認証します。 (※クライアントパソコンの場合はこの作業は不要なので、<sup>33</sup>へ進みます。)

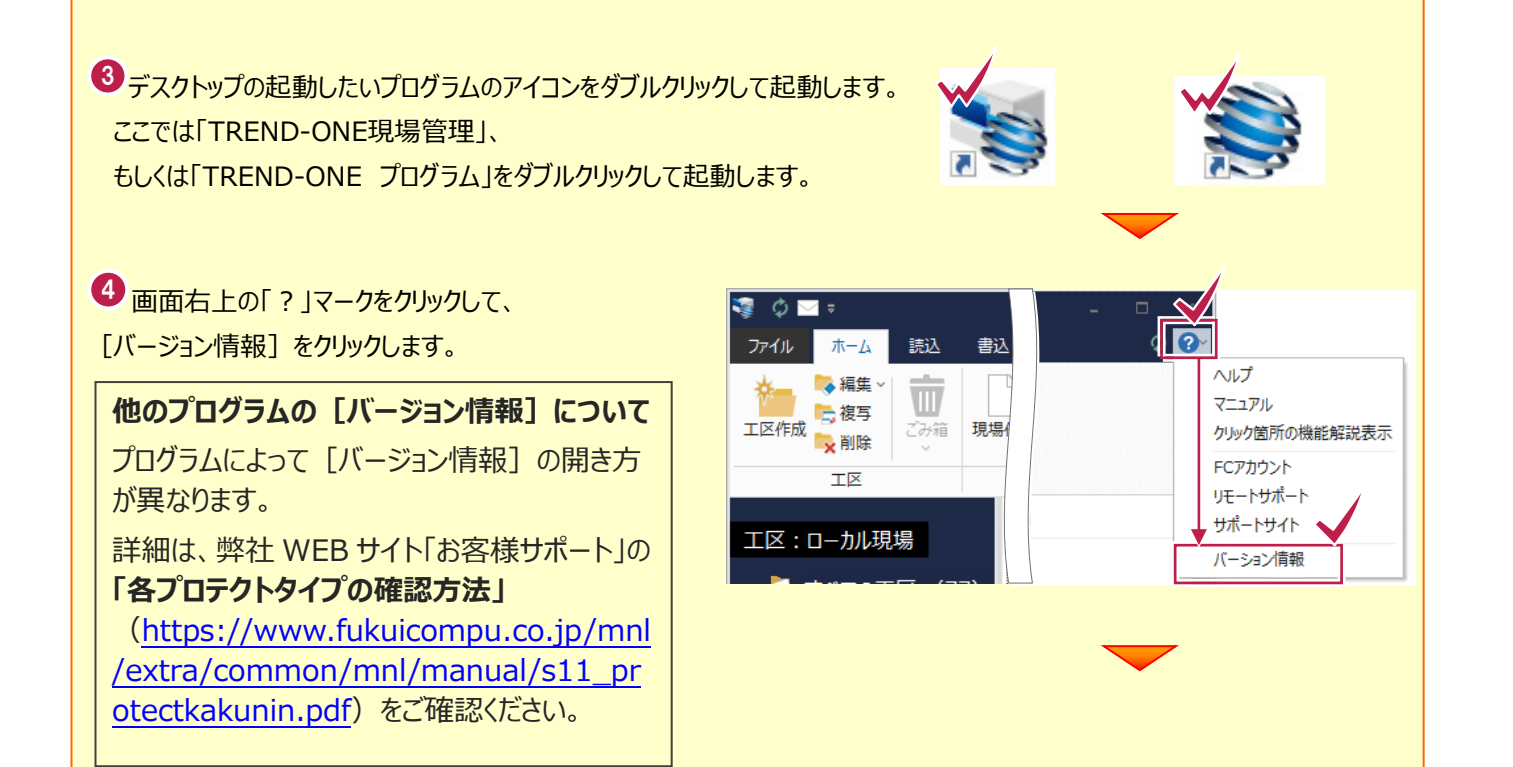

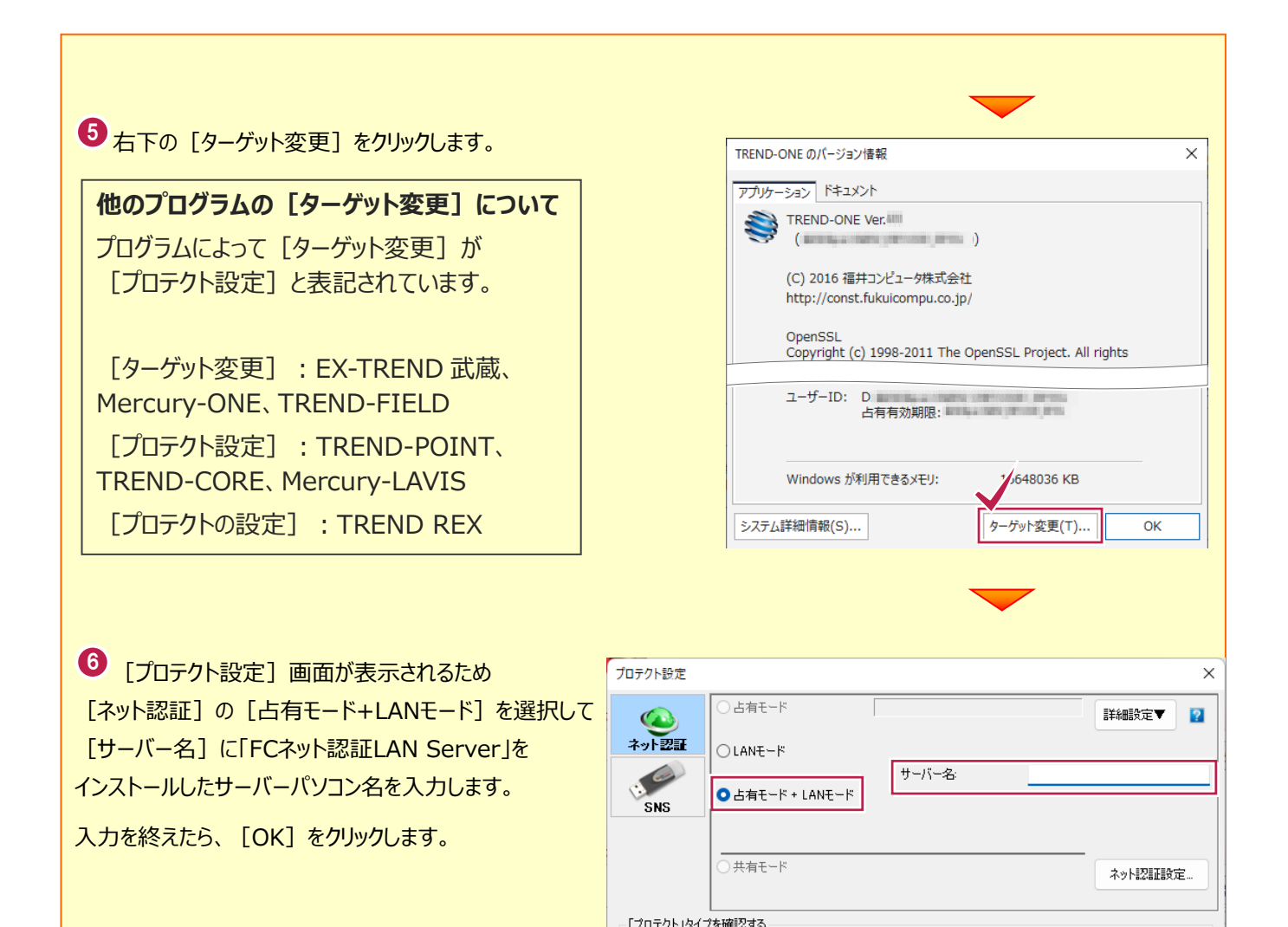

・・フロッフ・コットフェ<sub>ロ語がする</sub>。<br>|購入されたプロテクトの種類は、製品パッケージに同梱された以下のいずれかの証書に記載されています。

キャンセル

 $\mathsf{OK}% _{\mathsf{CL}}^{\mathsf{CL}}(\mathcal{M})$ 

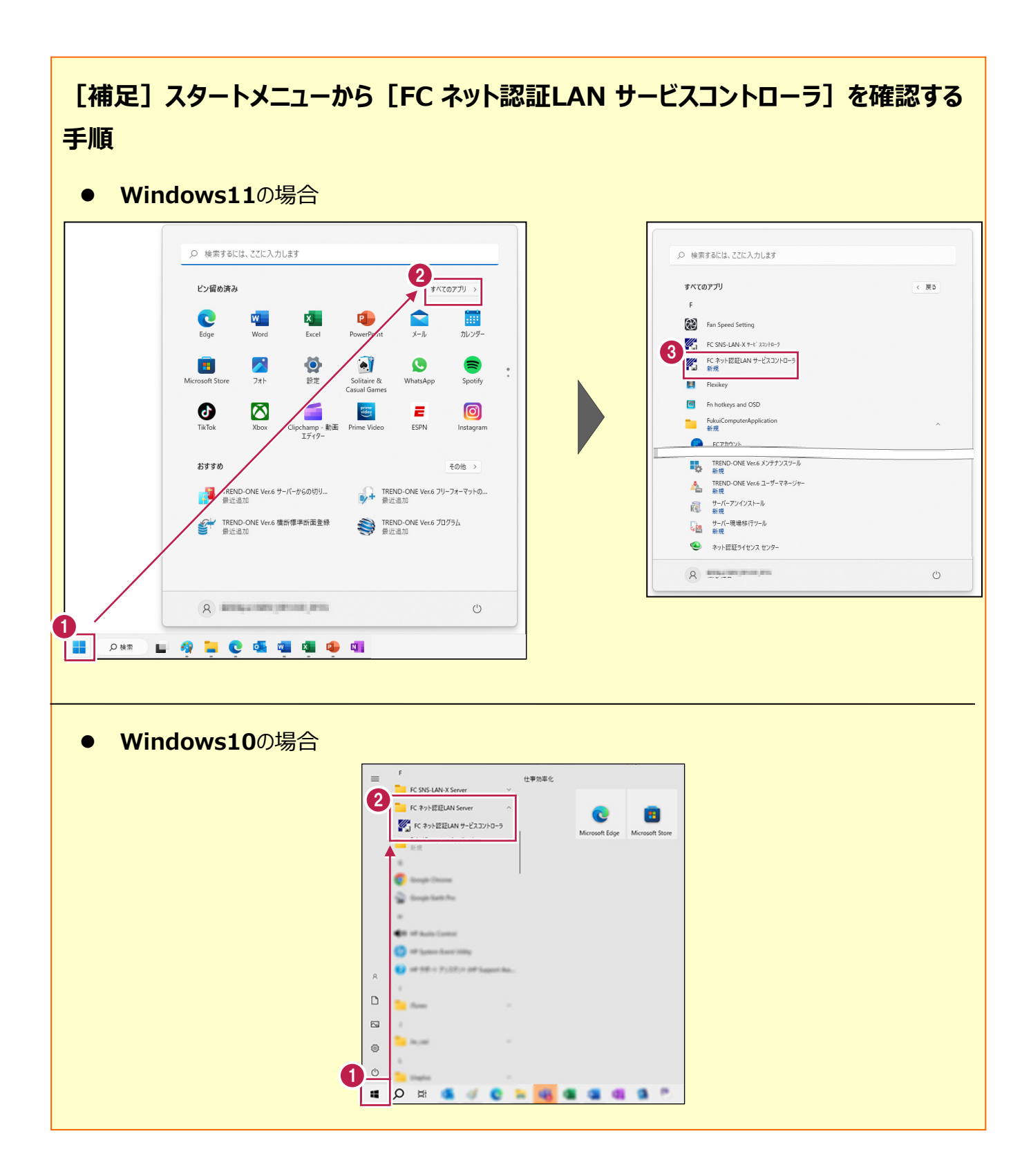